## **2020-2021 第 1 学期体育课补选指引**

【此次补选体育课,会作为期末体育课成绩的重要依据,请选择好自己正确的项目】 **Step 1 选择进入服务大厅方式**

① 在小程序中搜索"南充文化旅游职业学院",打开小程序后,进入校园码界 面。点击"南充文旅学生门户",即可进入服务大厅。

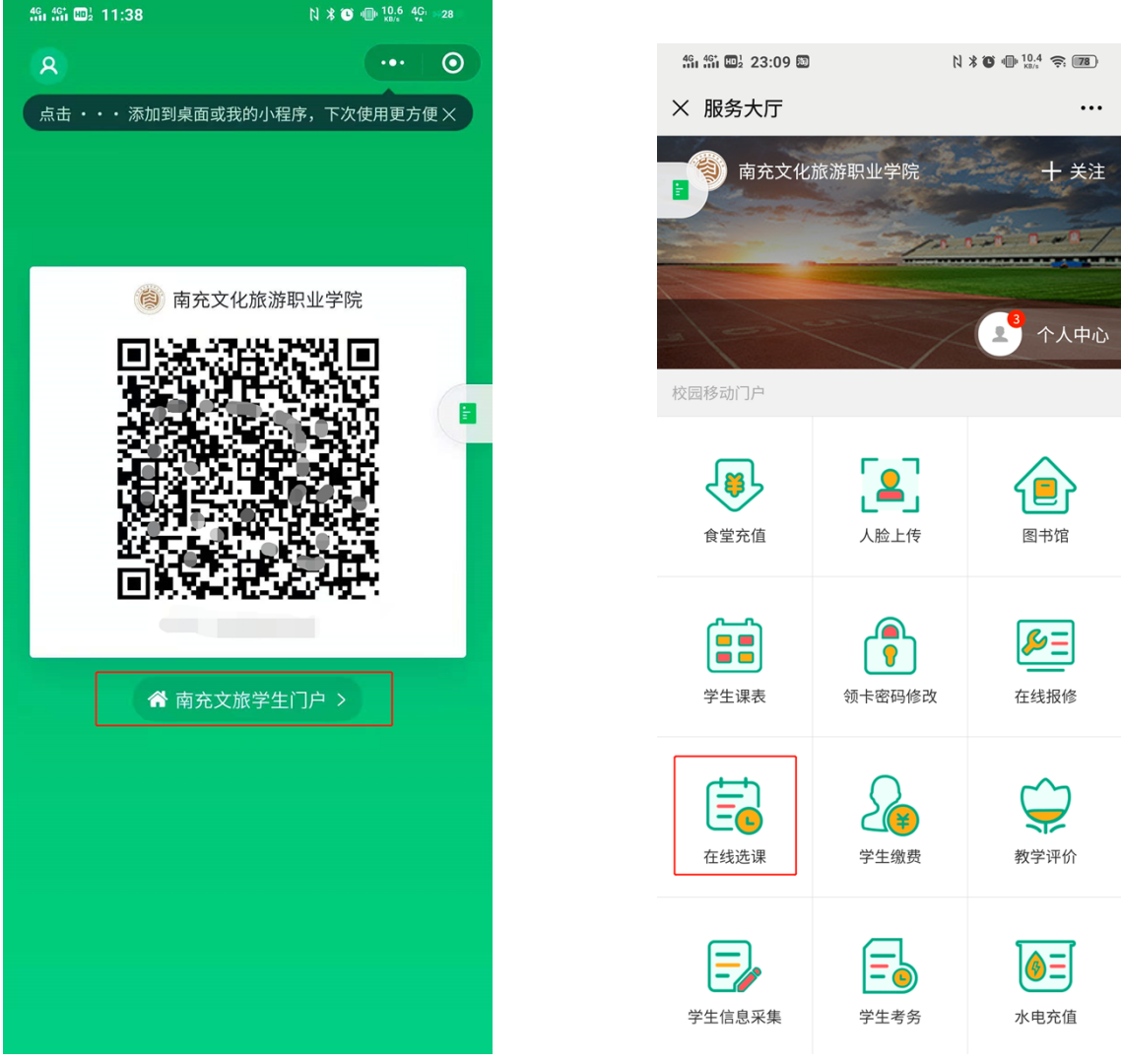

【有任何疑问,请咨询微信校园卡服务中心 QQ:2709781146】

② 打开微信卡包中心,点击"南充文化旅游职业学院"学生卡。进入页面 后,点击"服务大厅",即可进入。

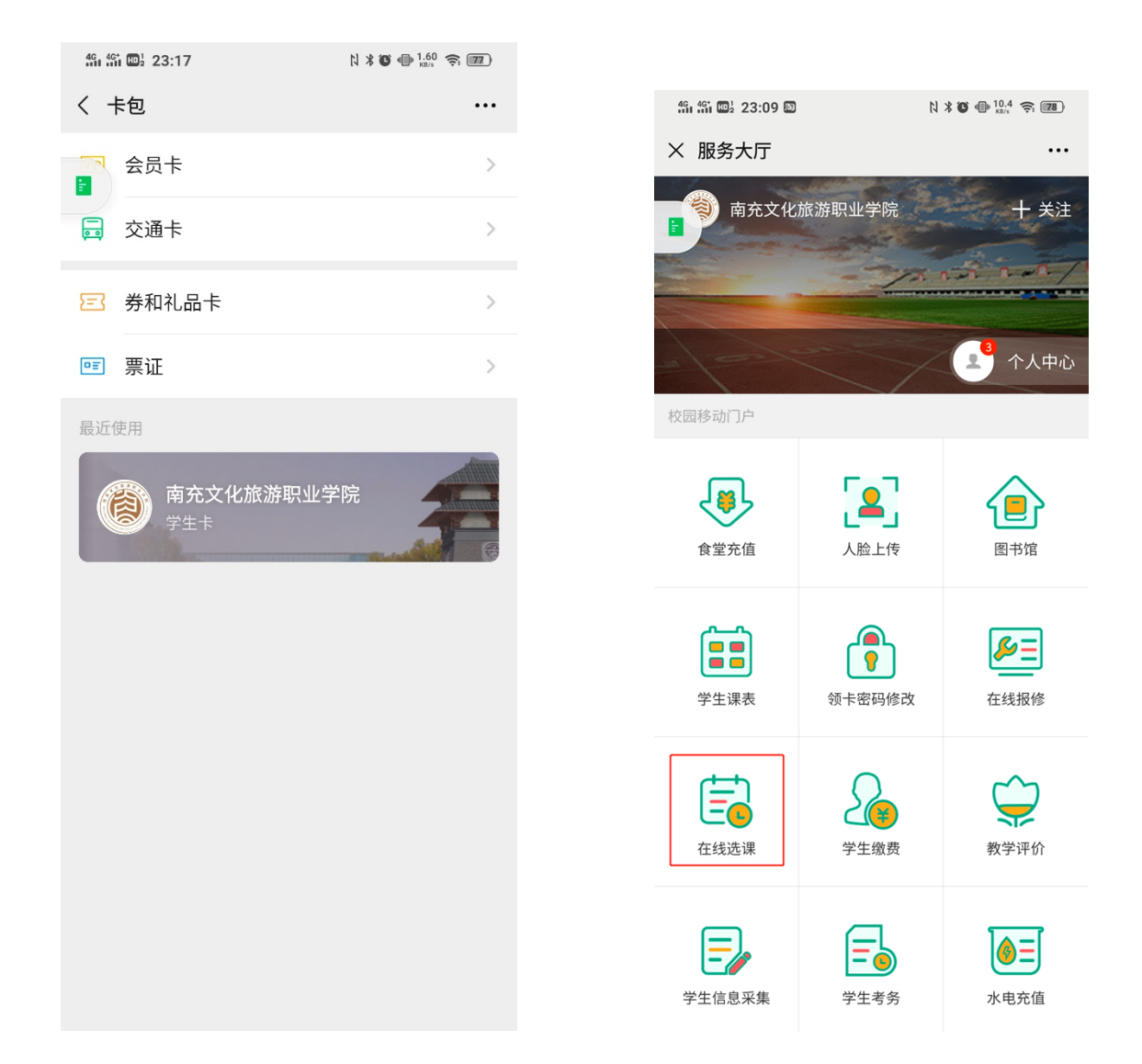

## **Step 2 在线补选体育课**

① 点击"在线选课",进入本学期体育课,选课列表。

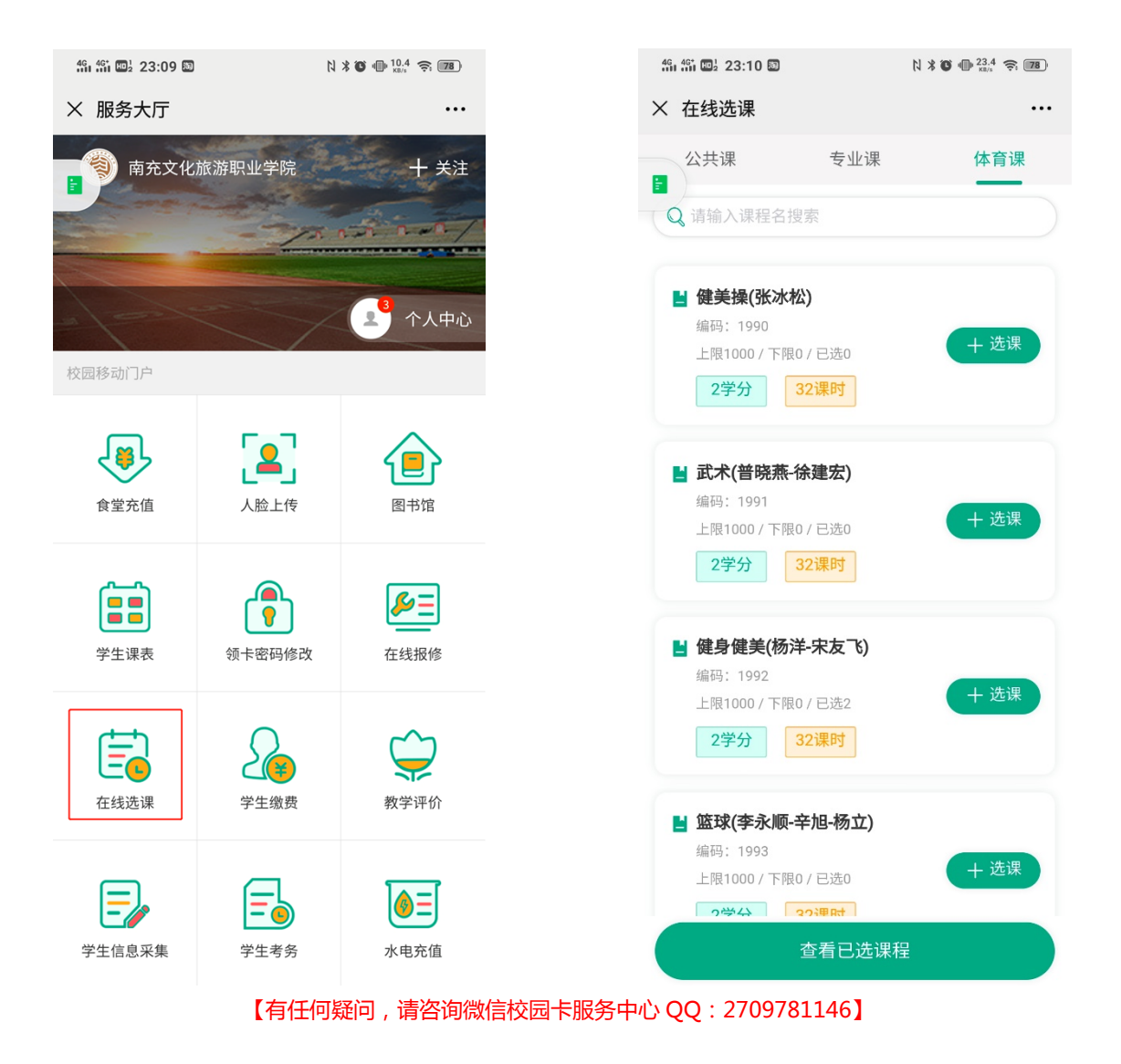

② 点击自己所在体育项目的"选课",在弹出窗口点击"确认",即可完成选课。

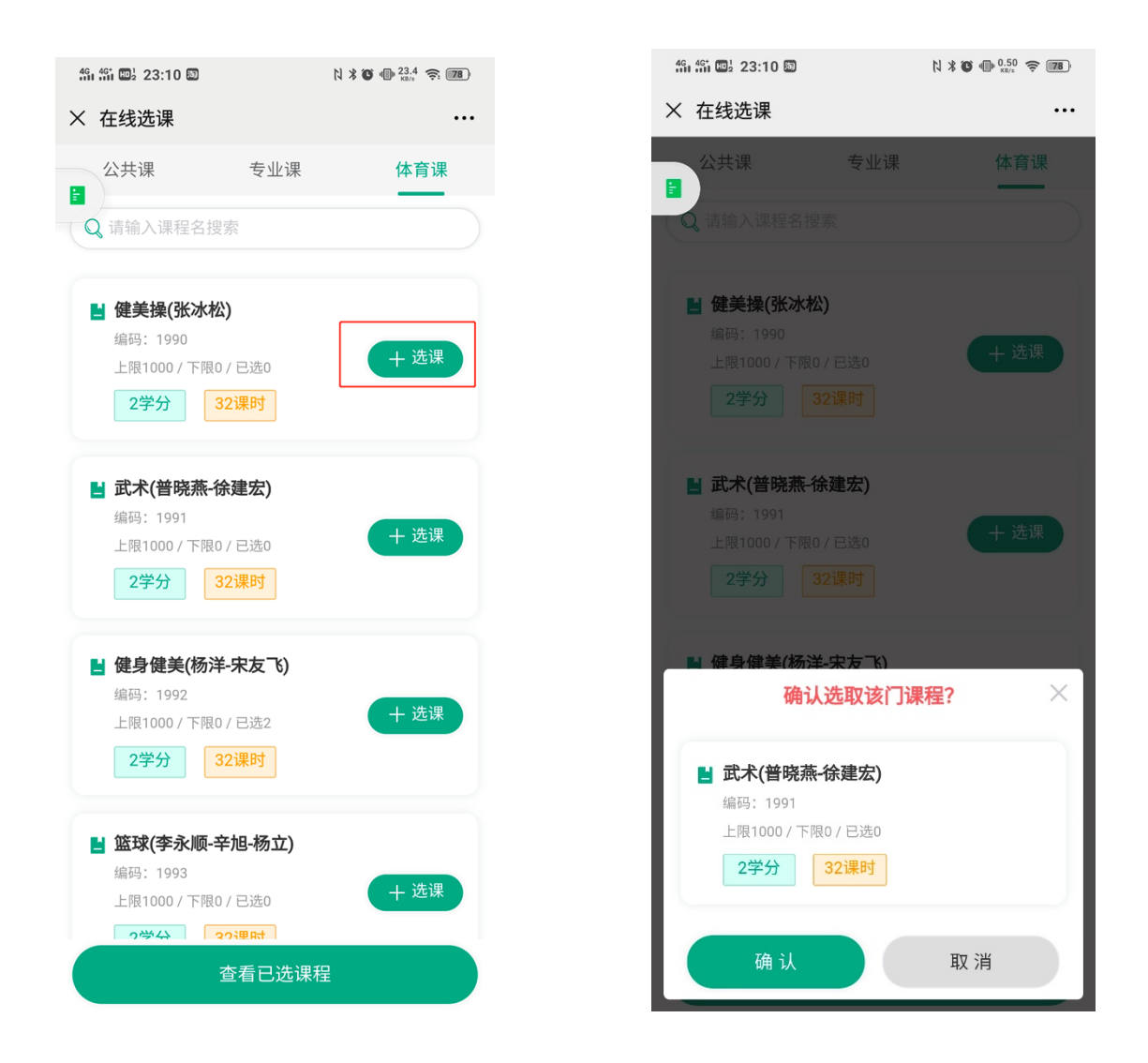

## **Step 3 选错可退课**

① 若学生误选错课程,可去已选课程页面做退课的操作。 具体操作如下:点 击"查看已选课程",进入页面后,选择需要退课的课程,点击"退课"。

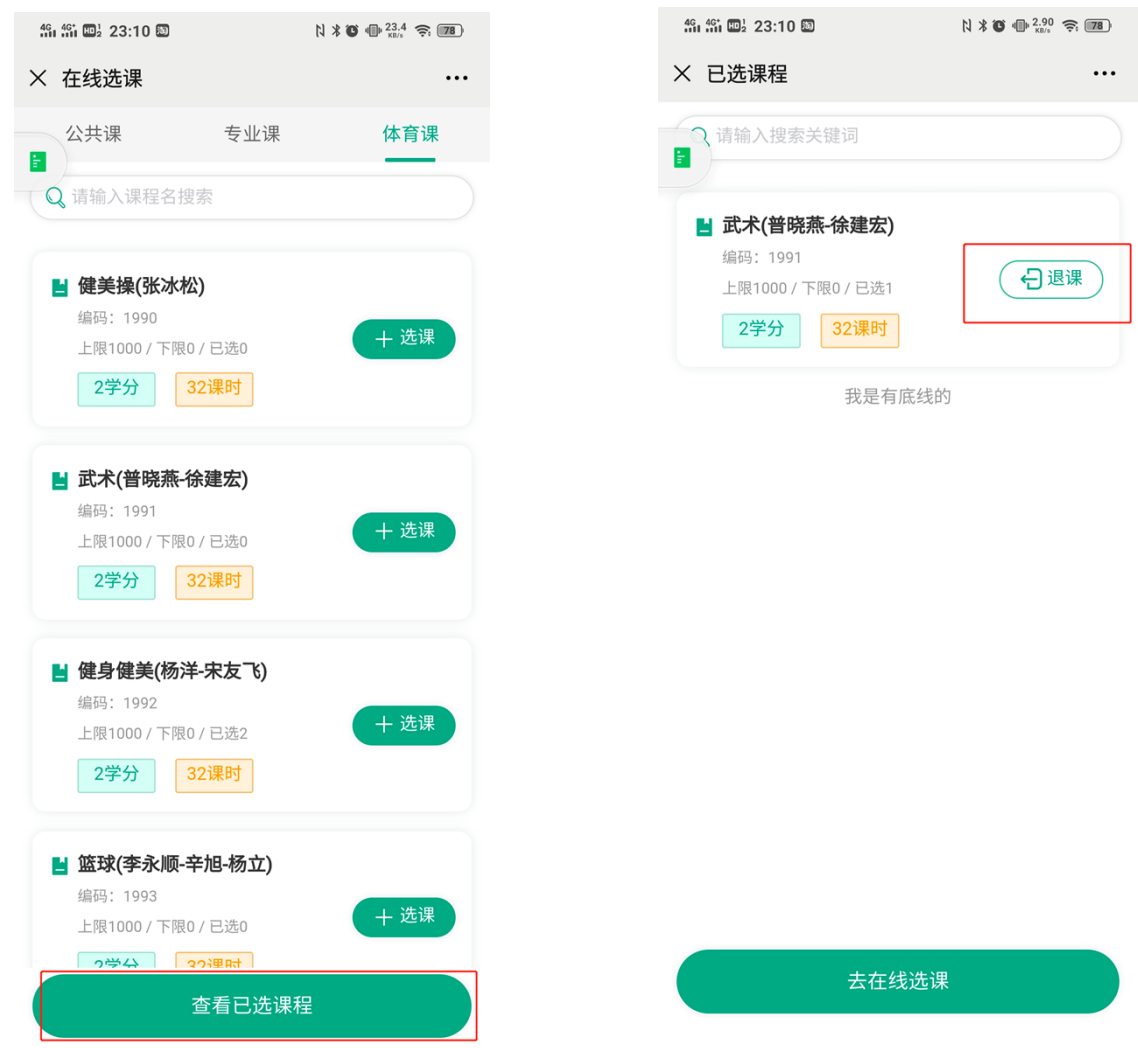

② 在弹出窗口点击"确认",将会出现"退课成功"提示信息。完成退课后,即 可再次进入选课列表选课。

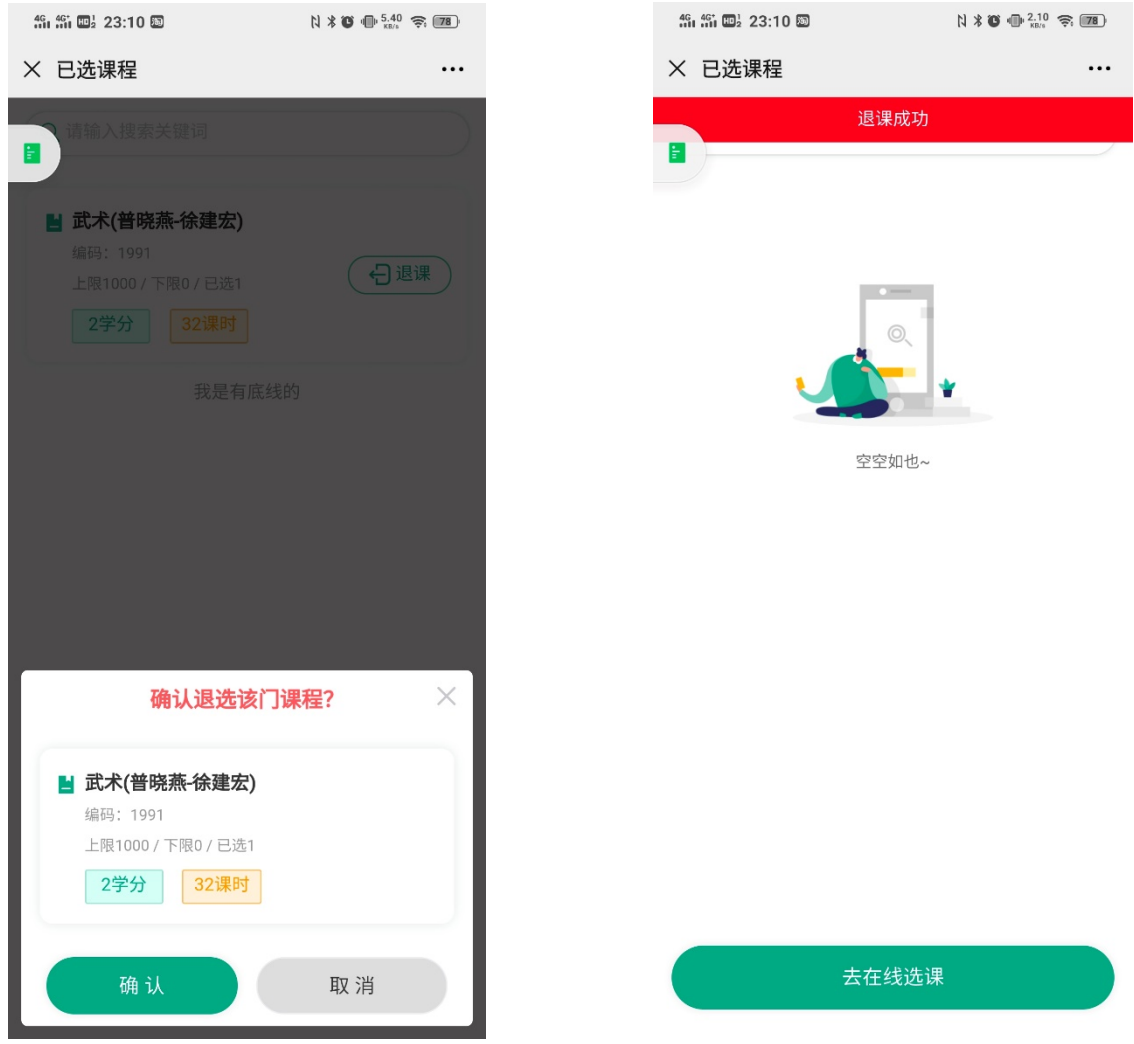

【有任何疑问,请咨询微信校园卡服务中心 QQ:2709781146】